## **Getting Started**

## **New User Enrollment**

If you're new to Personal Online Banking with Bell Bank, you need to complete the enrollment process the first time that you log in. Once you complete these few quick steps, you'll be on your way to banking everywhere you go!

- **1.** Type bellbanks.com into your browser and click the "Sign up now" link.
- **2.** Fill out the Personal Online Banking Enrollment Form with the required information and click the **Submit Enrollment** button.

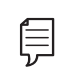

**Note**: The details that you provide are verified by comparing them to your contact information in our system. If the information does not match, call us at 1-800-450-8949 to update your profile.

- **3.** A confirmation message appears. Click the **Continue** button.
- **4.** Choose the contact method that allows Bell Bank to reach you immediately with a Secure Access Code (SAC). This numbered code is only valid for a short time, and if it expires, you need to request a new one. If you close your browser before receiving the SAC, you can log in again and select the **Enter your Secure Access Code** button.
- **5.** Enter the SAC and click the **Submit** button.
- **6.** Choose whether to register your device for future logins. If you click the **Register Device** button, you will not need to request SACs from that device. A cookie will be placed on your device. If this cookie is deleted, you will need to re-register your device.
- **7.** Review the Personal Online Banking Services Agreement on the Disclaimers page and click the **I Accept** button to agree to the terms and conditions.
- **8.** A view-only profile page appears. Review the information and click the **Submit** button.
- **9.** Congratulations! You have successfully logged in to Personal Online Banking! If you have any questions or concerns, call us at 1-800-450-8949.